How to Enable Write Cache on SATA HDDs for HP ProLiant ML100 series and ML310/DL320 Servers

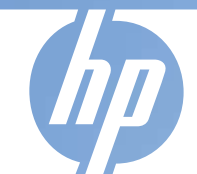

Vivian Jan 2007/11/23

© 2006 Hewlett-Packard Development Company The information contained herein is subject to change without not

## **Changing the Disk Write Cache (DWC) setting from Embedded SATA Controller**

- To enable or disable the drive write cache for an array:
	- <sup>−</sup>**1.** From the main menu of the array configuration utility, select **Manage Arrays,** and press the **Enter** key.
	- <sup>−</sup>**2.** From the List of Arrays, select the array for which you want to modify the write cache setting, and press the
		- **Ctrl+W** keys. A dialog box appears asking you to<br>confirm that you want to modify the setting.
	- −**3.** Press the **Y** key to change the current setting.

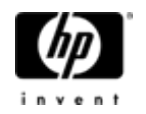

## **Information for how to enable write cache on embedded SATA HDDs controller for ML100 series and ML310/DL320s**

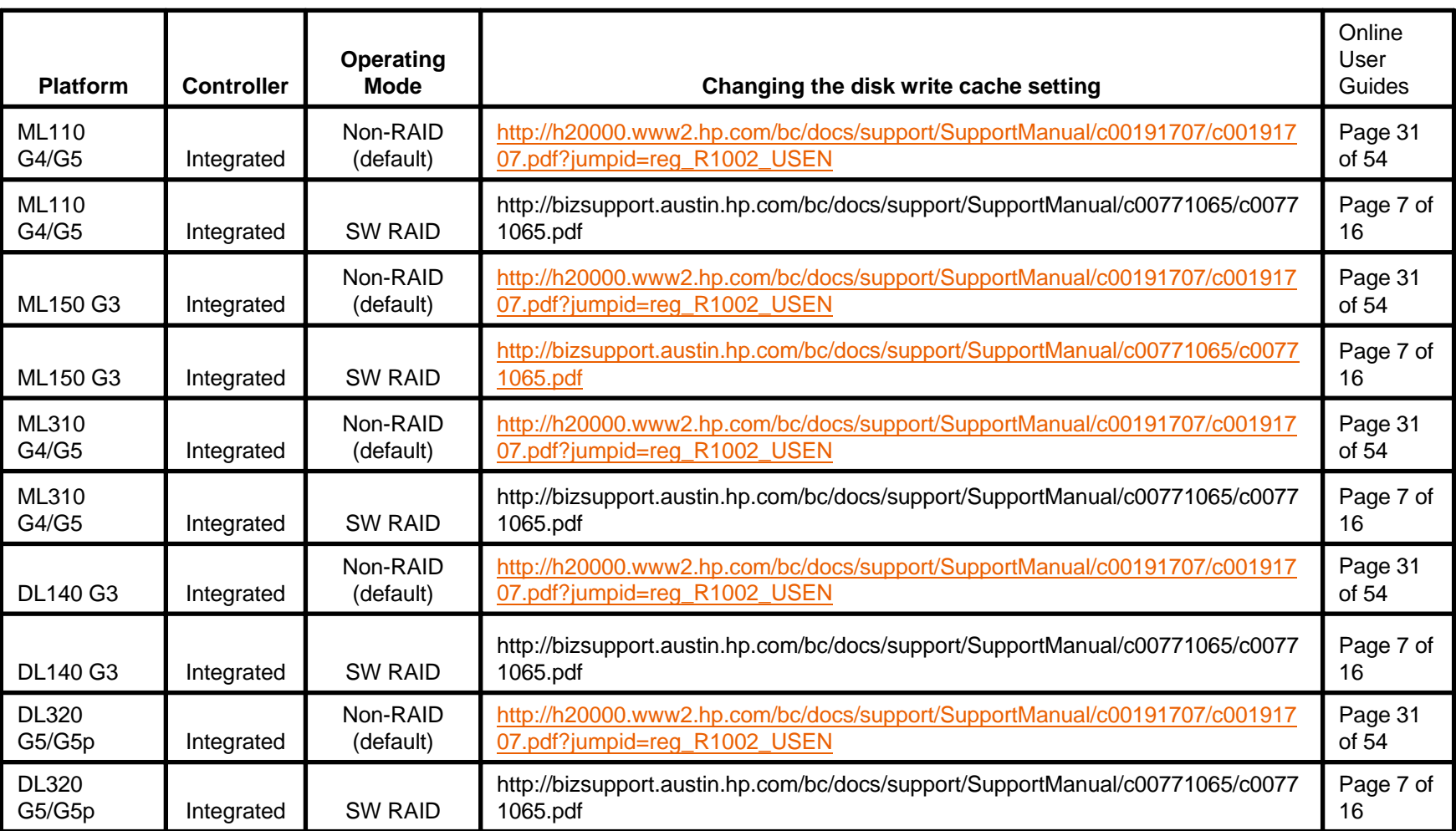

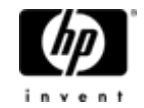

Drive Write Cache (DWC), which improves hard drive write performance, is available as a configuration option for drives connected to

HP Smart Array P400/P400i (SA-P400/P400i), HP Smart Array E500 (SA-E500), HP Smart Array P800 (SA-P800)

running firmware version 4.06 or later.

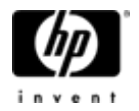

## **How to enable write cache on SATA HDDs for ML100 series and ML310/DL320s with HP Smart Array Controller**

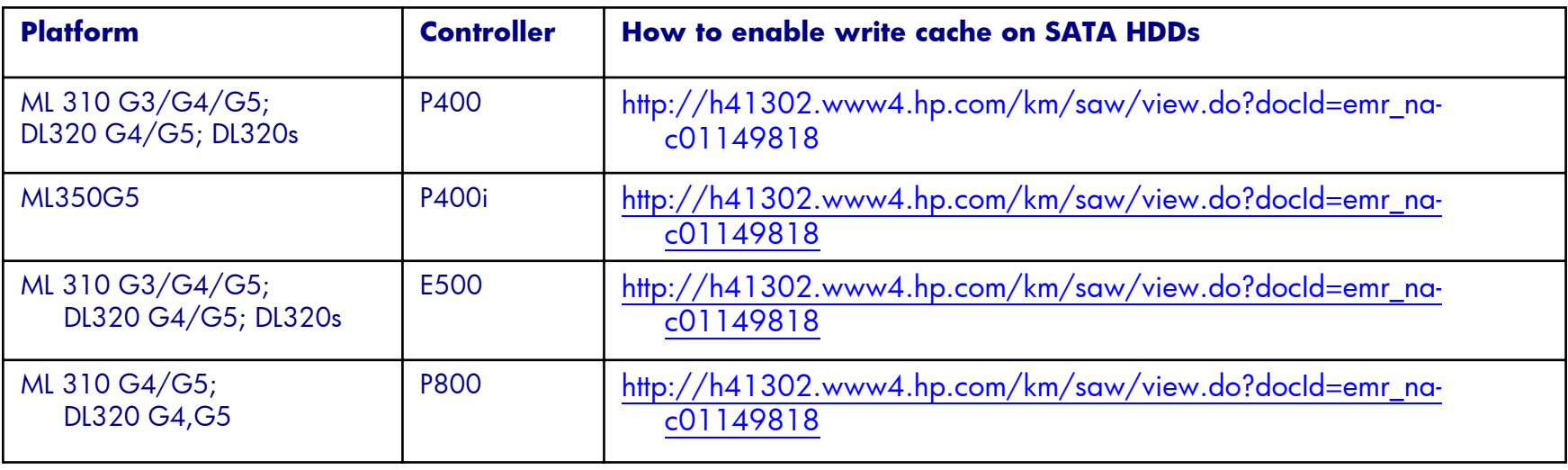

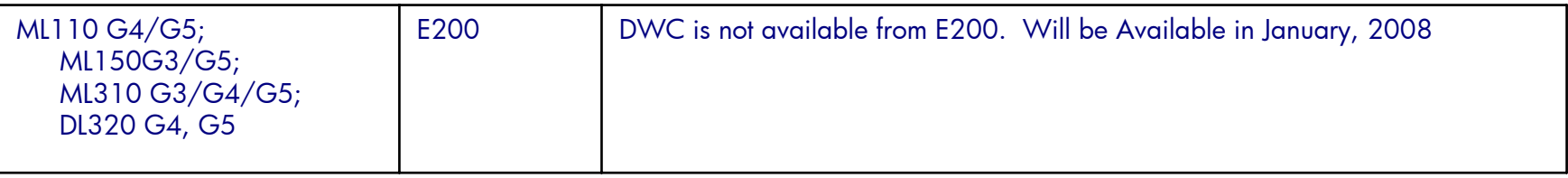

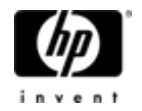